## **VLC Application Package – Current Branch 1810**

In this post, I will show you how to create and deploy VLC through Configuration Manager Current Branch 1810.

I was able to download MSI file from VLC FTP site

<http://download.videolan.org/pub/videolan/vlc/3.0.6/win64/>

# Index of /pub/videolan/vlc/3.0.6/win64/

| $\cdot \cdot \cdot$               |                         |          |
|-----------------------------------|-------------------------|----------|
| vlc-3.0.6-win64-debugsym.7z       | $10 - Jan - 2019 09:19$ | 90642805 |
| <u>vlc-3.0.6-win64.7z</u>         | $10 - Jan - 2019 09:19$ | 36454993 |
| <u>vlc-3.0.6-win64.7z.asc</u>     | 10-Jan-2019 15:51       | 195      |
| vlc-3.0.6-win64.7z.md5            | 10-Jan-2019 15:51       | 53       |
| vlc-3.0.6-win64.7z.sha1           | 10-Jan-2019 15:51       | 61       |
| vlc-3.0.6-win64.7z.sha256         | 10-Jan-2019 15:51       | 85       |
| <u>vlc-3.0.6-win64.exe</u>        | 10-Jan-2019 09:19       | 41846888 |
| vlc-3.0.6-win64.exe.asc           | 10-Jan-2019 15:51       | 195      |
| vlc-3.0.6-win64.exe.md5           | 10-Jan-2019 15:51       | 54       |
| <u>vlc-3.0.6-win64.exe.sha1</u>   | 10-Jan-2019 15:51       | 62       |
| vlc-3.0.6-win64.exe.sha256        | 10-Jan-2019 15:51       | 86       |
| <u>vlc-3.0.6-win64.msi</u>        | 10-Jan-2019 09:19       | 55545344 |
| <u>vlc-3.0.6-win64.msi.asc</u>    | 10-Jan-2019 15:51       | 195      |
| $vlc-3.0.6-win64.msi.md5$         | 10-Jan-2019 15:51       | 54       |
| <u>vlc-3.0.6-win64.msi.sha1</u>   | 10-Jan-2019 15:51       | 62       |
| <u>vlc-3.0.6-win64.msi.sha256</u> | 10-Jan-2019 15:51       | 86       |
| <u>vlc-3.0.6-win64.zip</u>        | 10-Jan-2019 09:19       | 71673562 |
| vlc-3.0.6-win64.zip.asc           | 10-Jan-2019 15:51       | 195      |
| vlc-3.0.6-win64.zip.md5           | 10-Jan-2019 15:51       | 54       |
| <u>vlc-3.0.6-win64.zip.sha1</u>   | 10-Jan-2019 15:51       | 62       |
| <u>vlc-3.0.6-win64.zip.sha256</u> | 10-Jan-2019 15:51       | 86       |
|                                   |                         |          |

CB > OS (C:) > Sources > Windows Application > VLC

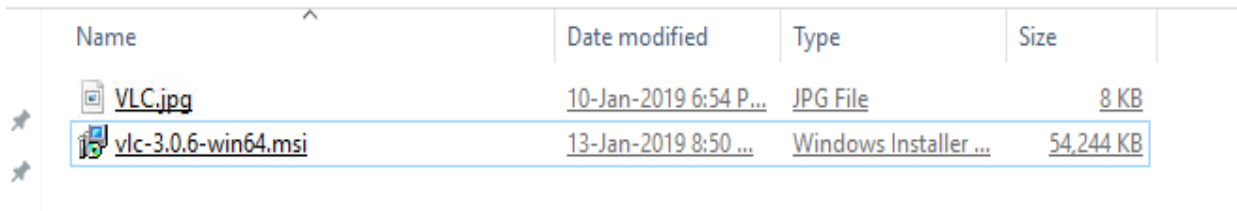

#### Open Configuration Manager Console

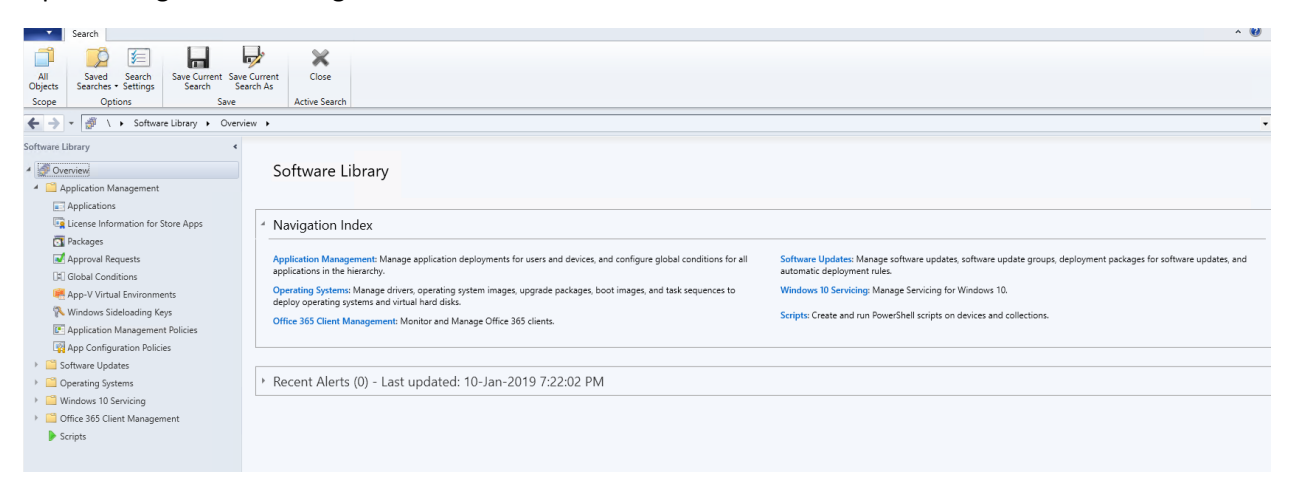

#### Go to Applications – Create Application

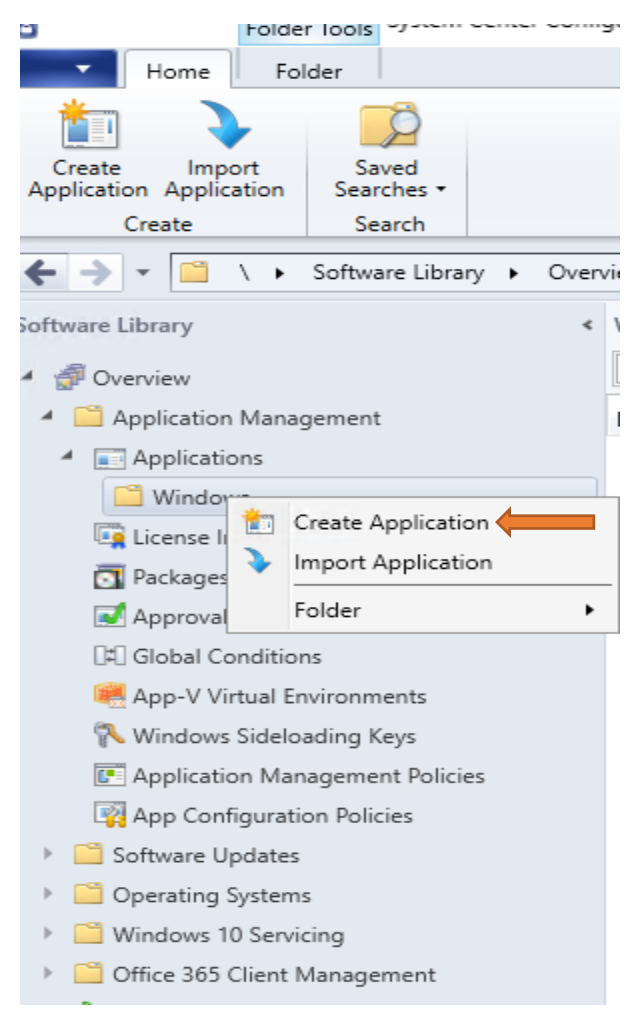

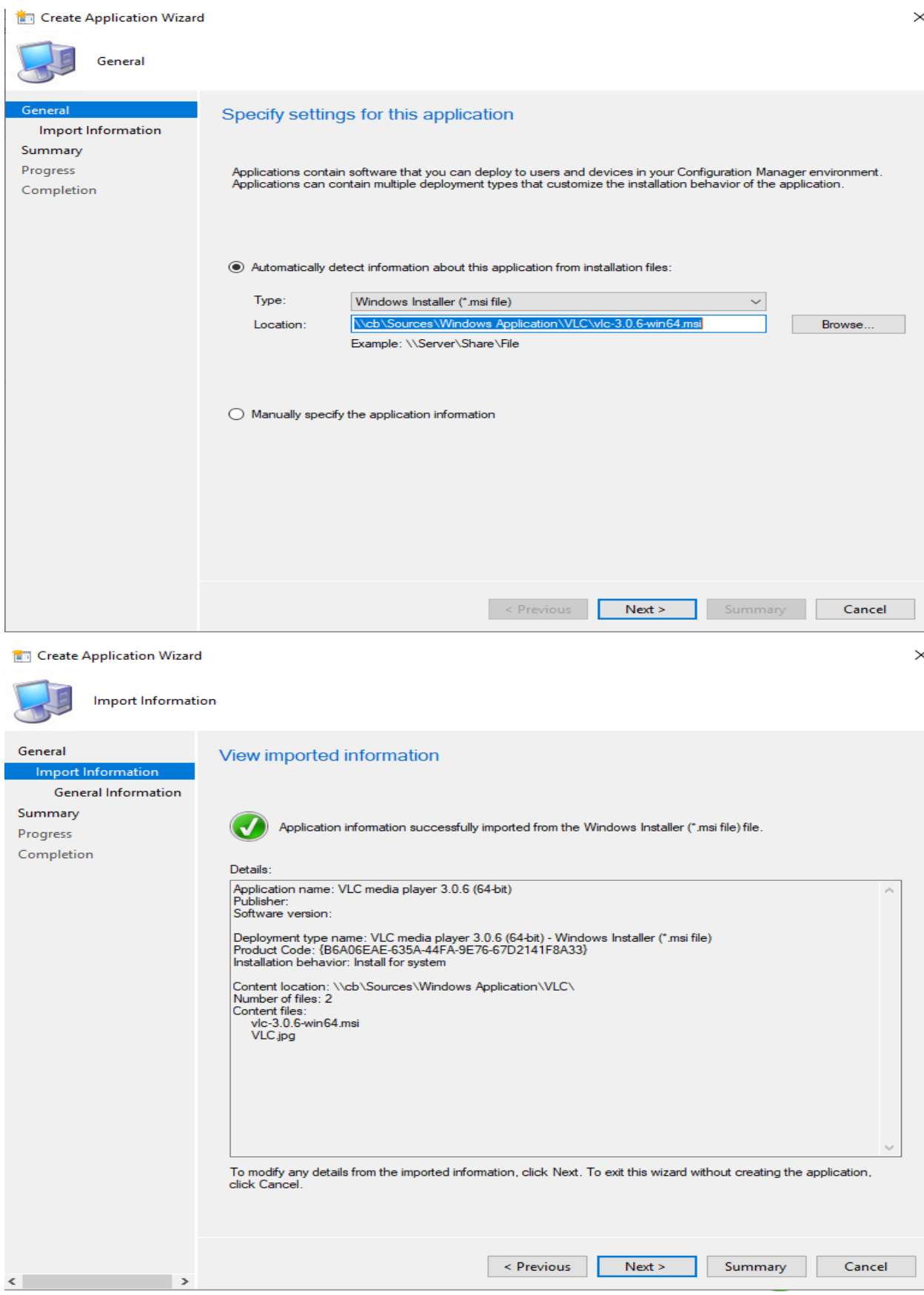

#### Create Application Wizard

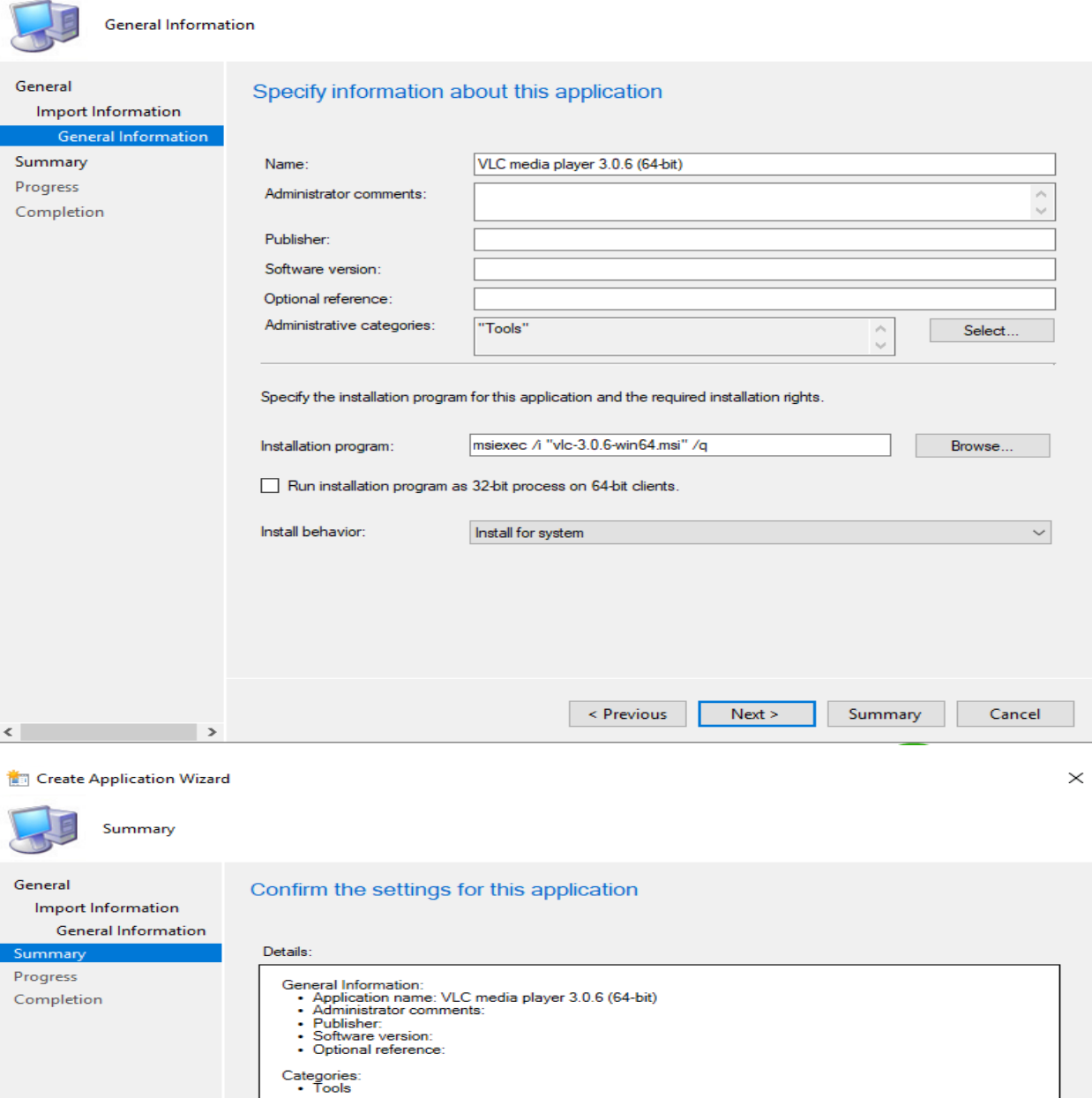

Deployment type name: VLC media player 3.0.6 (64-bit) - Windows Installer (\*.msi file) Requirement rules:

Content:<br>• Content location: \\cb\Sources\\/vindows Application\VLC\<br>• Installation program: msiexec /i "vlc-3.0.6-win64.msi" /q

Detection Method:<br>• Product code: {B6A06EAE-635A-44FA-9E76-67D2141F8A33}

User Experience:<br>• Installation behavior: Install for system

To change these settings, click Previous. To apply the settings, click Next.

Previous Next > Summary

 $\times$ 

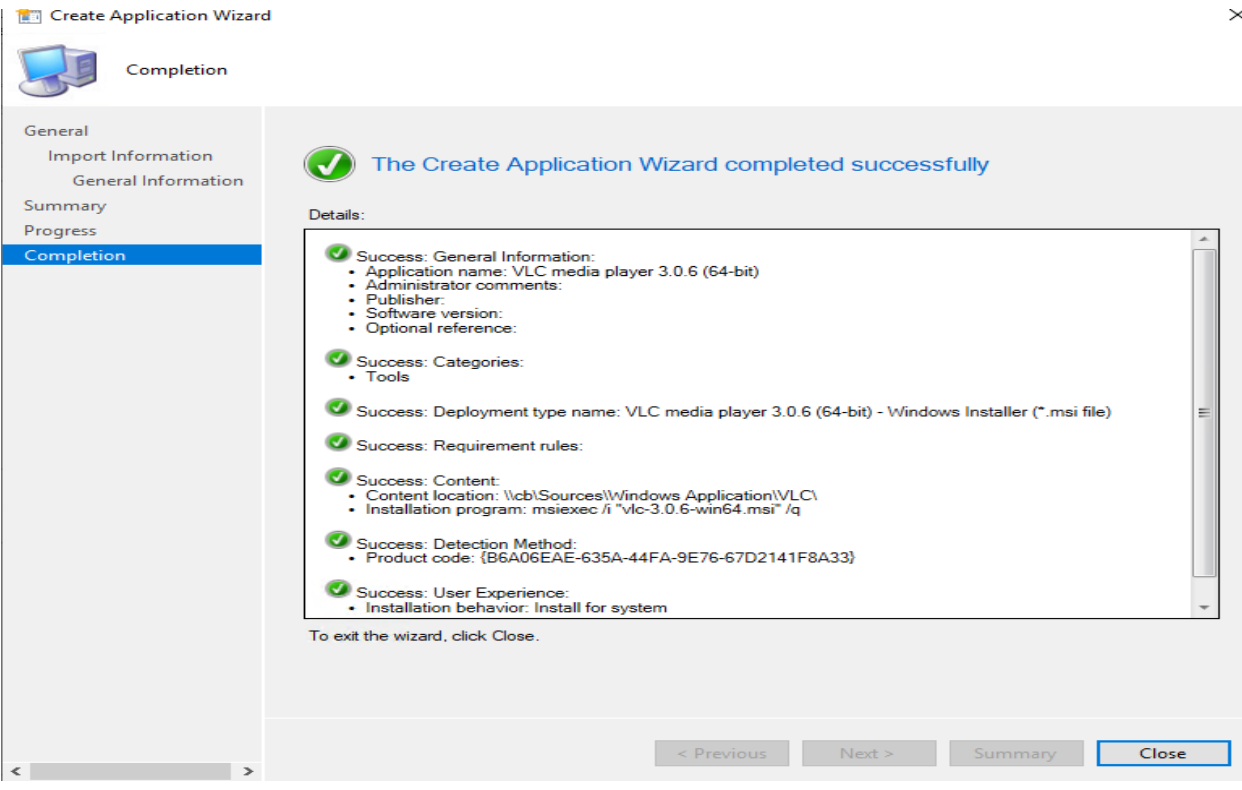

### Now we will deploy to all workstations.

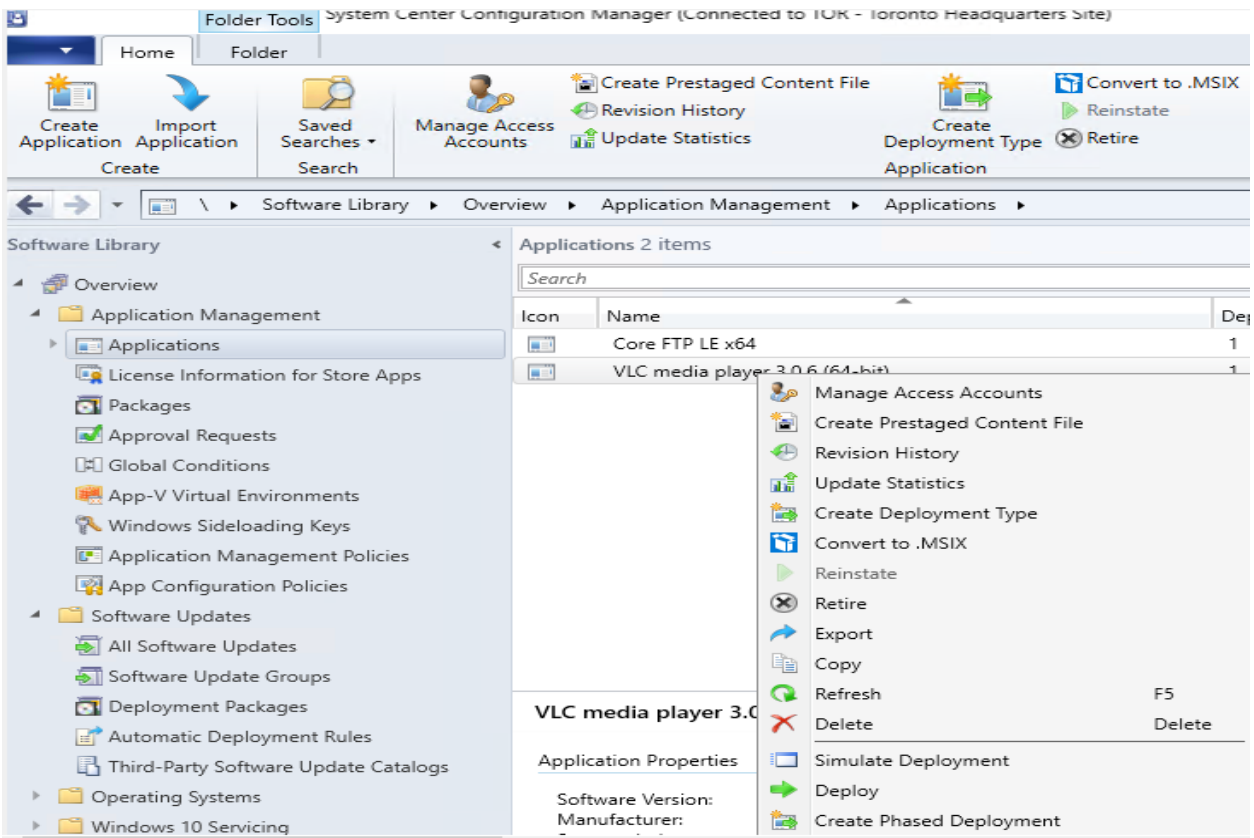

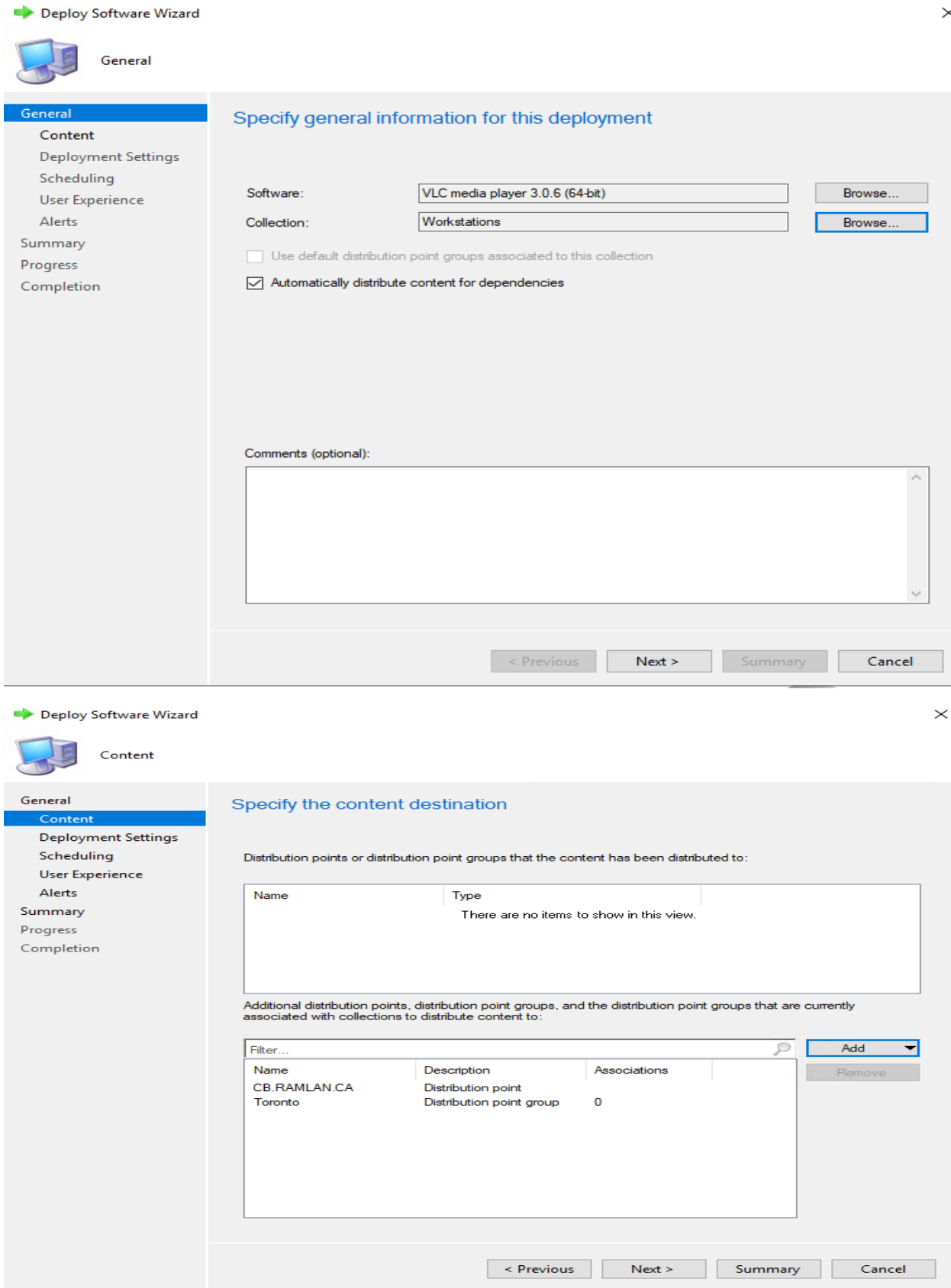

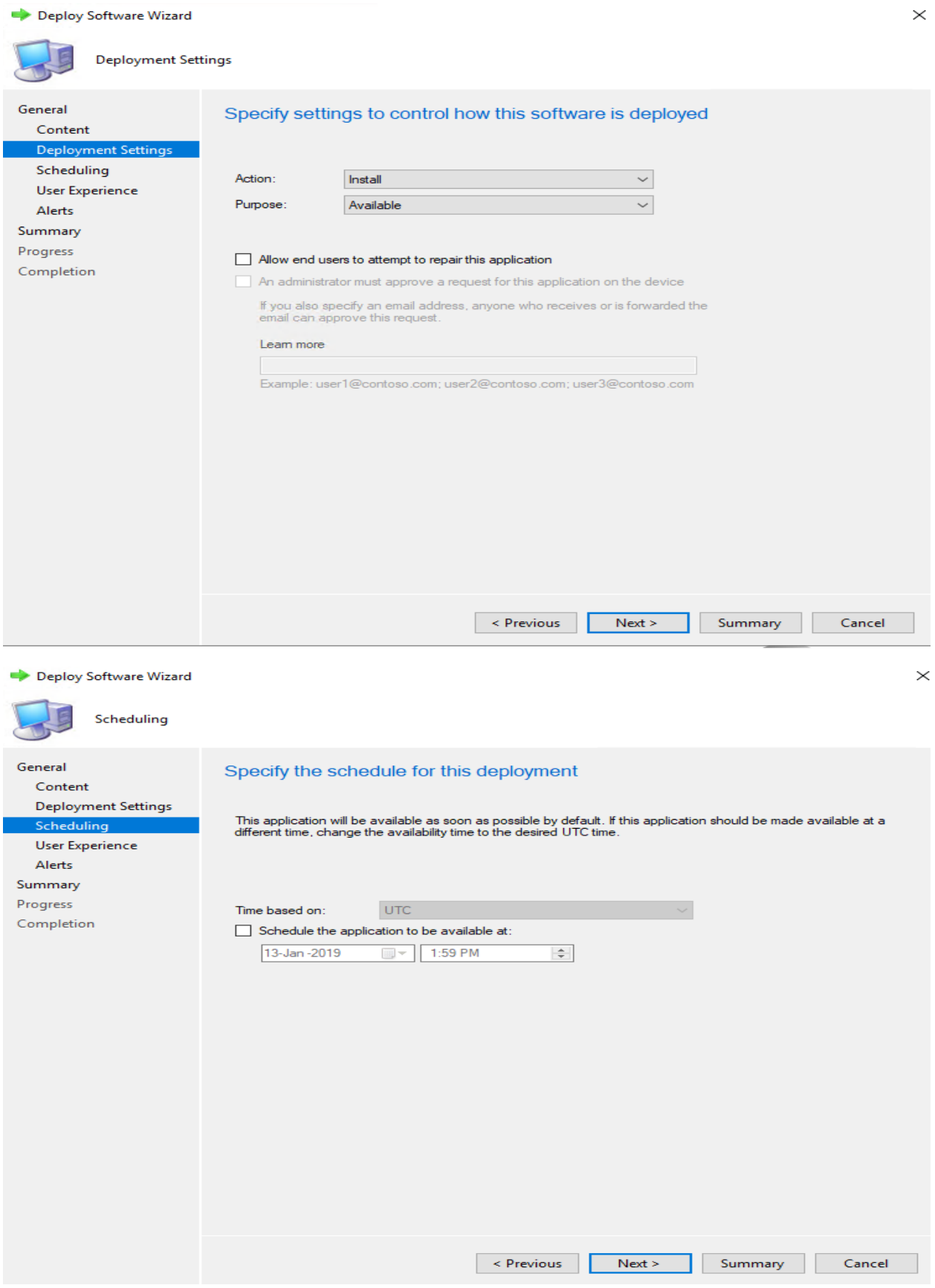

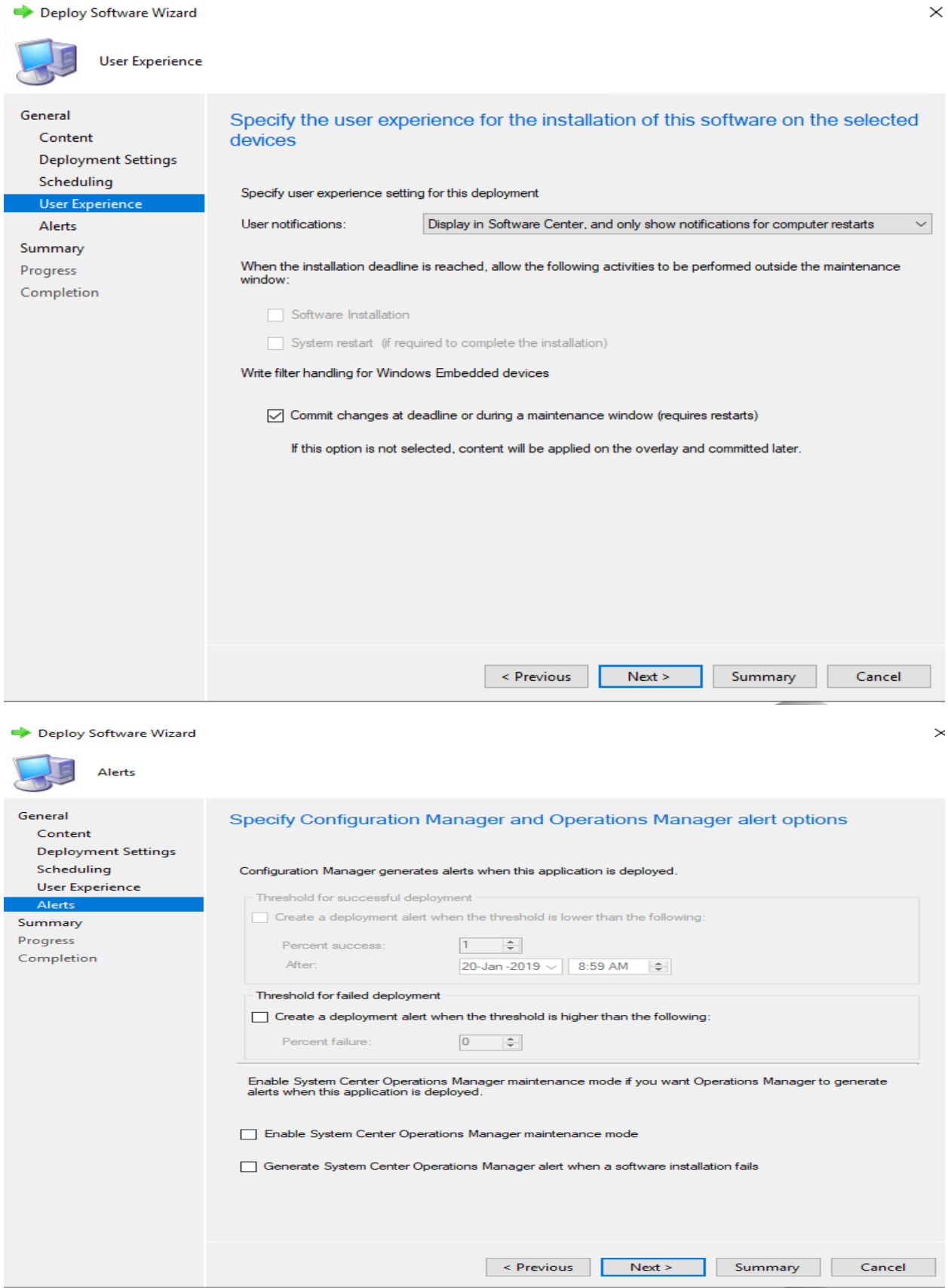

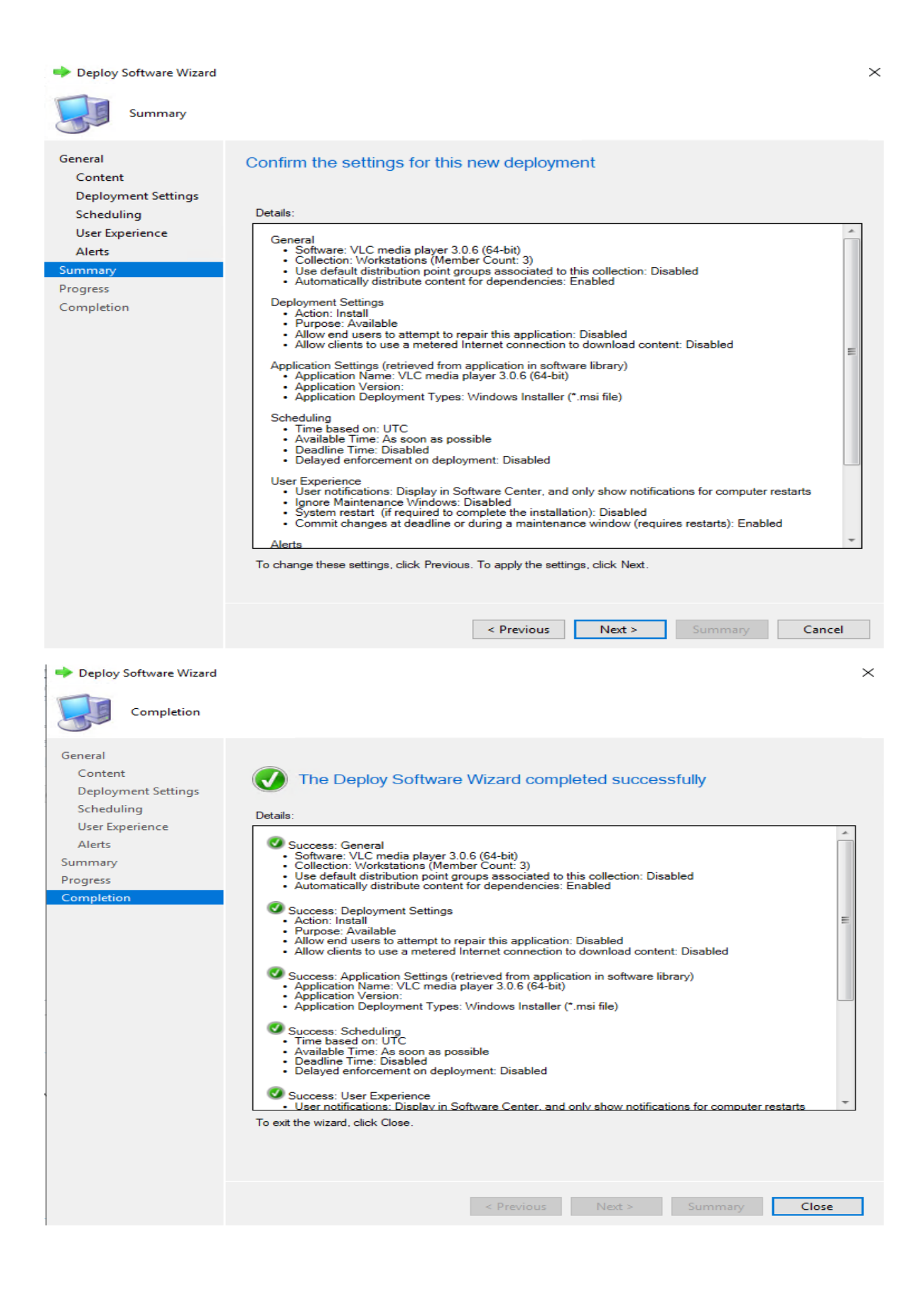

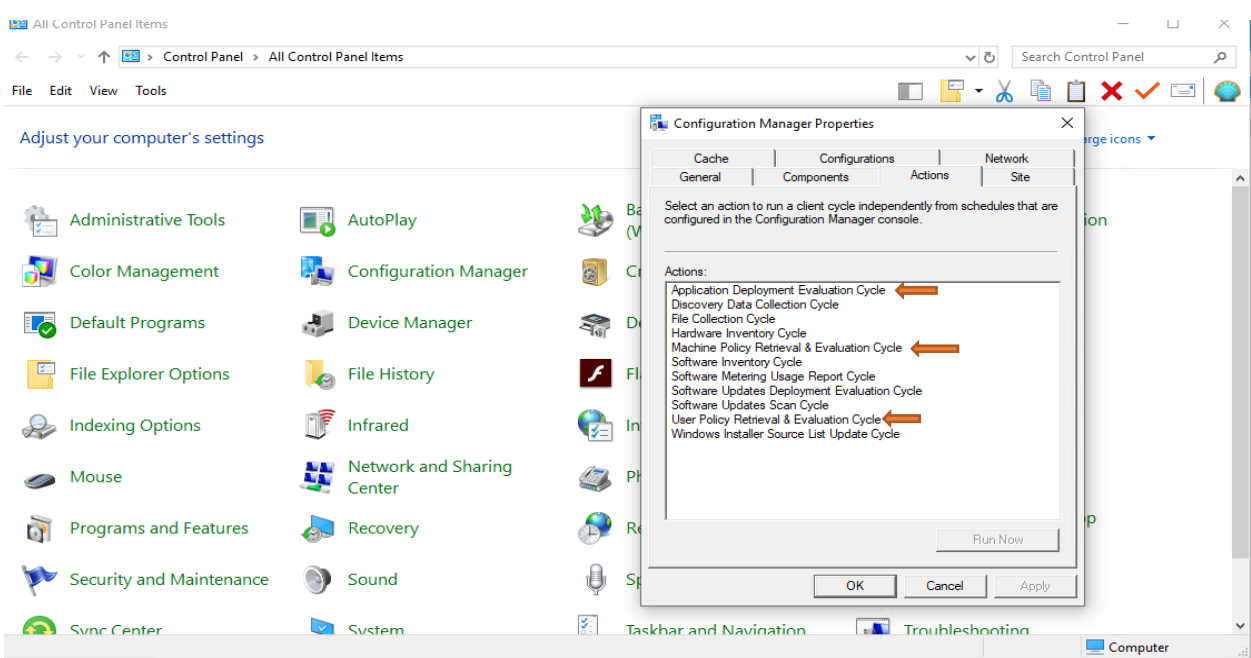

On the workstation open Control Panel – Configuration Manager and run these:

On the workstation open Software Center to install VLC Player.

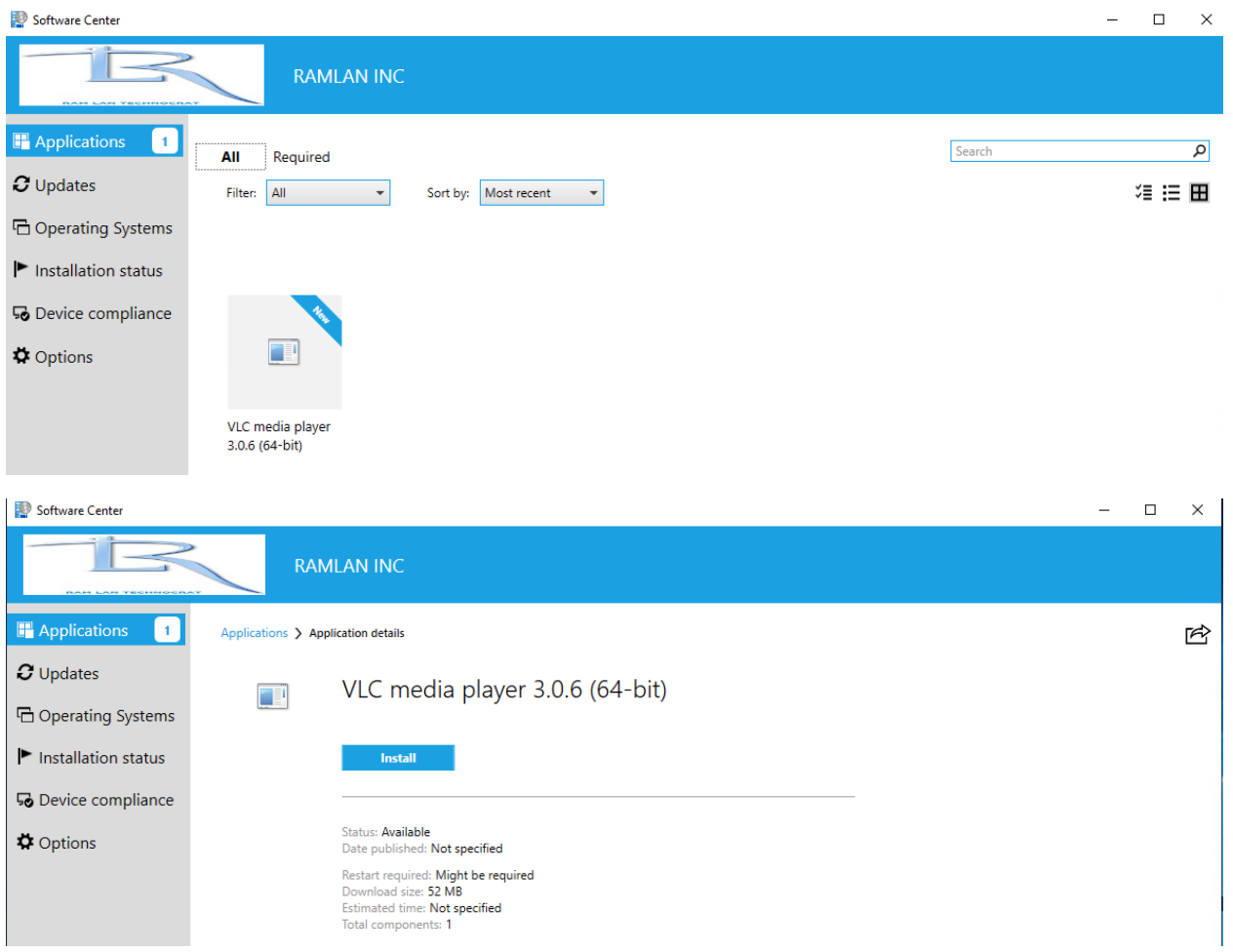

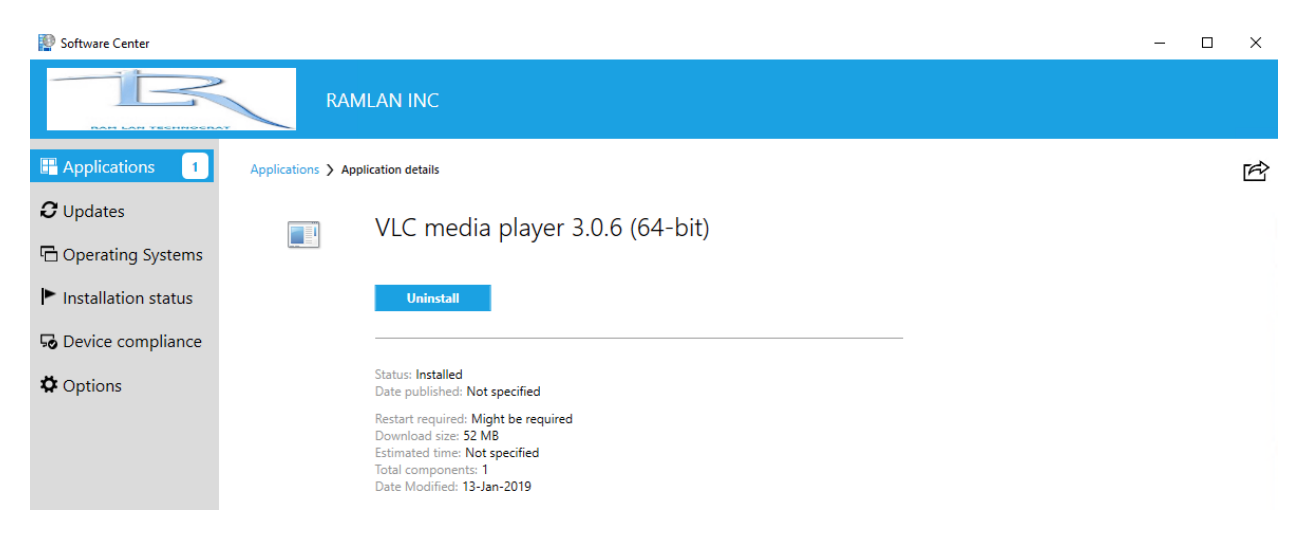

This concludes VLC install for Win 7, Win 8 and Win 10 workstations.

Thanks

**Ram Lan 13th Jan 2019**